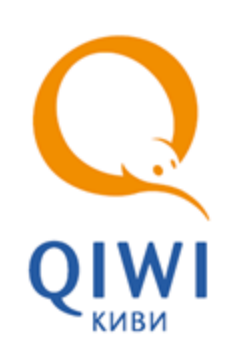

# QIWI POS PAX вер. 1.6

серия POS-Терминала P-80, P-90, S-90

РУКОВОДСТВО АДМИНИСТРАТОРА вер. 2.4

**МОСКВА 8-495-783-5959** **РОССИЯ 8-800-200-0059** **ФАКС 8-495-926-4619** **WEB WWW.QIWI.RU**

# СОДЕРЖАНИЕ

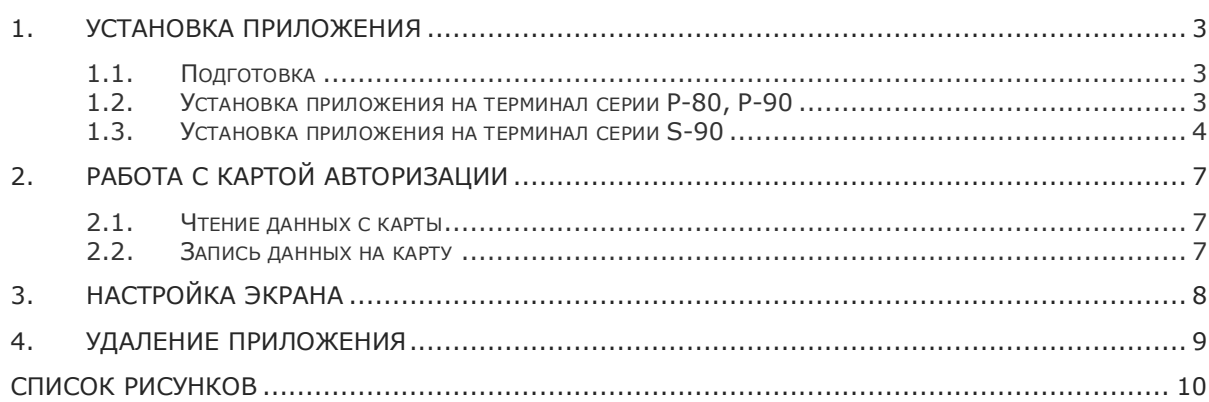

### <span id="page-2-0"></span>1. УСТАНОВКА ПРИЛОЖЕНИЯ

#### <span id="page-2-1"></span>1.1.Подготовка

Для установки приложения на POS-терминалы PAX серий P-80, P-90 скачайте следующие файлы:

1. [Скачайте](../../../../../https@w.qiwi.com/business/agents/files/download-tool.zip) и установите ПО для прошивки POS-терминала PAX P-80/P-90.

Будет установлено приложение LoadToolsV**x**.**y**\_en.exe, где **x** – номер версии, **y** – номер подверсии приложения.

- 2. [Скачайте](../../../../../https@w.qiwi.com/business/agents/files/osmp_pax.bin) пакет ПО QIWI для POS-терминалов РАХ Р-80/Р-90.
- 3. [Скачайте](../../../../../https@w.qiwi.com/business/agents/files/FontLibRussia/(V12/default.htm).bin) Русский шрифт для POS-терминала РАХ.

Для установки приложения на POS-терминалы PAX серии S-90 скачайте следующие файлы:

- 1. [Скачайте](../../../../../https@w.qiwi.com/business/agents/files/pcloader.zip) и разархивируйте ПО для прошивки POS-терминала PAX S-90. Будет установлено приложение PCLoader.exe.
- 2. [Скачайте](../../../../../https@w.qiwi.com/business/agents/files/qiwi_pax_s.bin) пакет ПО *QIWI для POS-терминала PAX S-90*.

Все указанные файлы можно скачать из раздела **БизнесуАгентамСкачать ПОPOS-терминалыQIWI POS PAX** на сайте [www.qiwi.ru.](../../../../../www.qiwi.ru/default.htm)

**ПРИМЕЧАНИЕ**

A

#### <span id="page-2-2"></span>1.2.Установка приложения на терминал серии P-80, P-90

- 1. Подключите **выключенный** POS-терминал по шнуру к COM-порту компьютера.
- 2. Запустите приложение LoadToolsV**x**.**y**\_en.exe.
- 3. На вкладке **Setting** выберите нужный COM-порт и скорость передачи данных [\(Рис.](#page-2-3) 1).

<span id="page-2-3"></span>Рис. 1.Настройка способа подключения

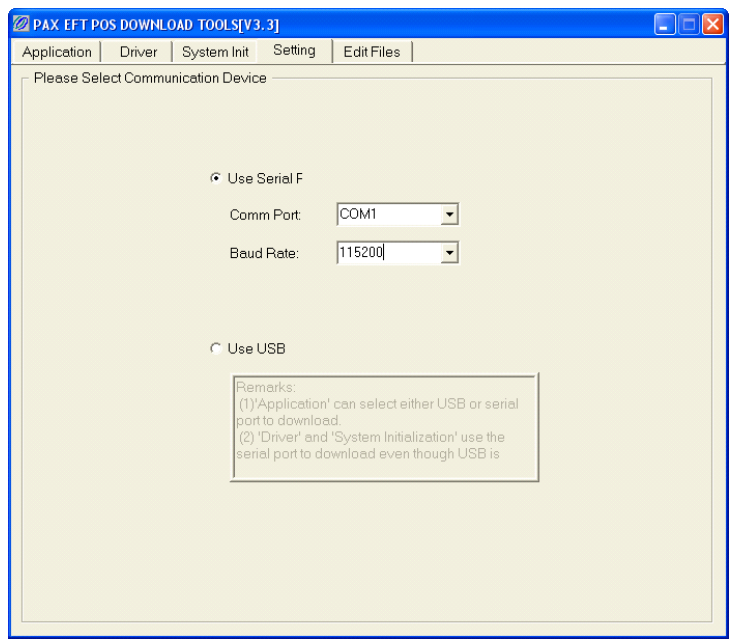

- 4. На вкладках **System Init** и **Driver** выберите P80 / P78 / P90.
- 5. На вкладке **Application** укажите путь к пакету ПО QIWI для POS-терминала PAX P-80/P-90 и Русскому шрифту для POS-терминала PAX ([Рис.](#page-3-1) 2):
	- 5.1. Установите флажок напротив пункта **Application** и укажите путь к файлу приложения **osmp\_pax.bin**;
	- 5.2. Установите флажок напротив пункта **FontLib** и укажите путь к файлу библиотеки шрифта **FontLibRussia(V12).bin**;

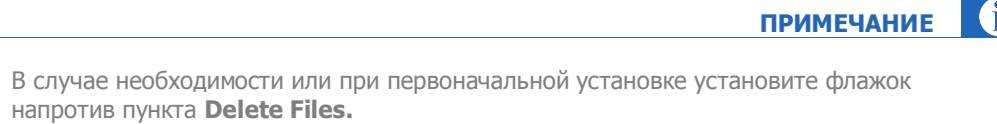

- 6. Нажмите кнопку **Download**.
- 7. Включите POS-терминал, после чего должна автоматически начаться загрузка.

<span id="page-3-1"></span>Рис. 2.Настройка пути к файлу приложения

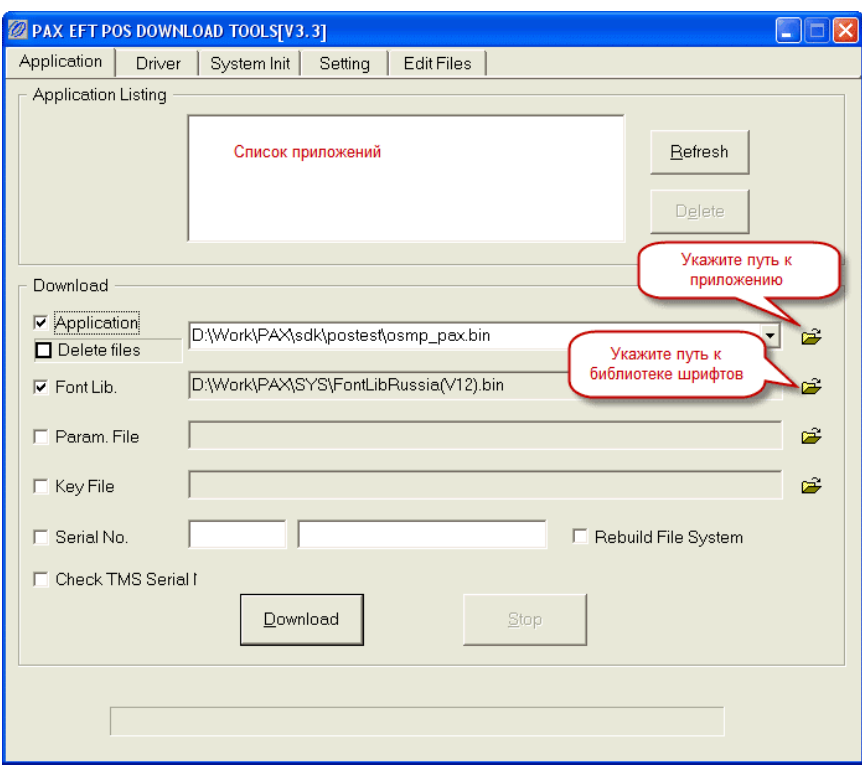

8. После установки необходимо удалить все приложения кроме **P80/90-OSMP**. Подробнее об удалении приложений см. в разделе [4.](#page-8-0)

#### <span id="page-3-0"></span>1.3.Установка приложения на терминал серии S-90

- 1. Подключите **выключенный** POS-терминал по шнуру к COM-порту компьютера.
- 2. Запустите приложение PCLoader.exe.
- 3. На вкладке **Setting** выберите нужный COM-порт и скорость передачи данных [\(Рис.](#page-4-0) 3).

<span id="page-4-0"></span>Рис. 3.Настройка способа подключения для PAX S-90

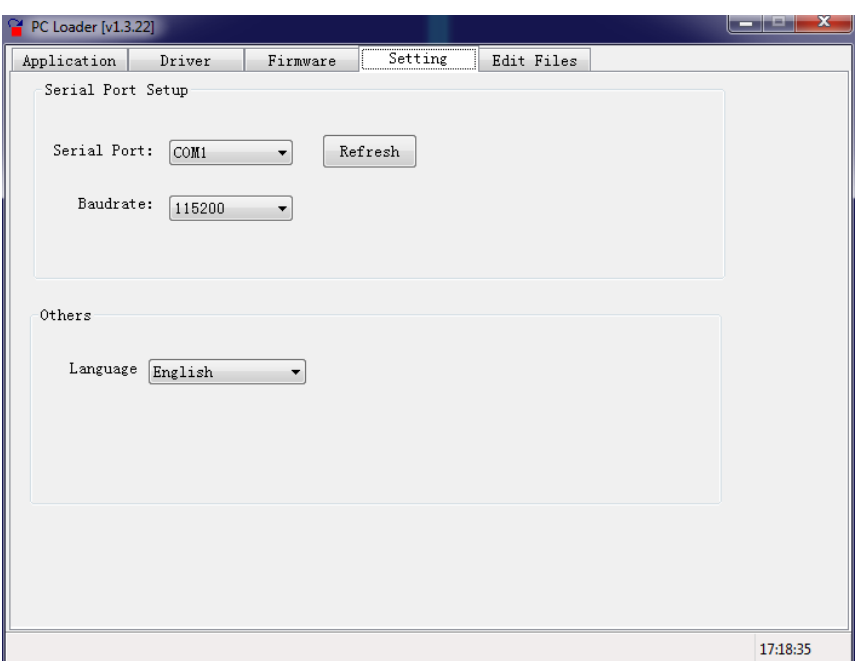

4. На вкладке **Application** установите флажок напротив пункта **Application** и укажите путь к пакету ПО QIWI для POS-терминала PAX S-90 **qiwi\_pax\_s.bin** ([Рис.](#page-4-1) 4)

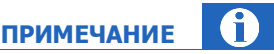

В случае необходимости или при первоначальной установке установите флажок напротив пункта **Delete Files.**

<span id="page-4-1"></span>Рис. 4.Настройка пути к файлу приложения PAX S-90

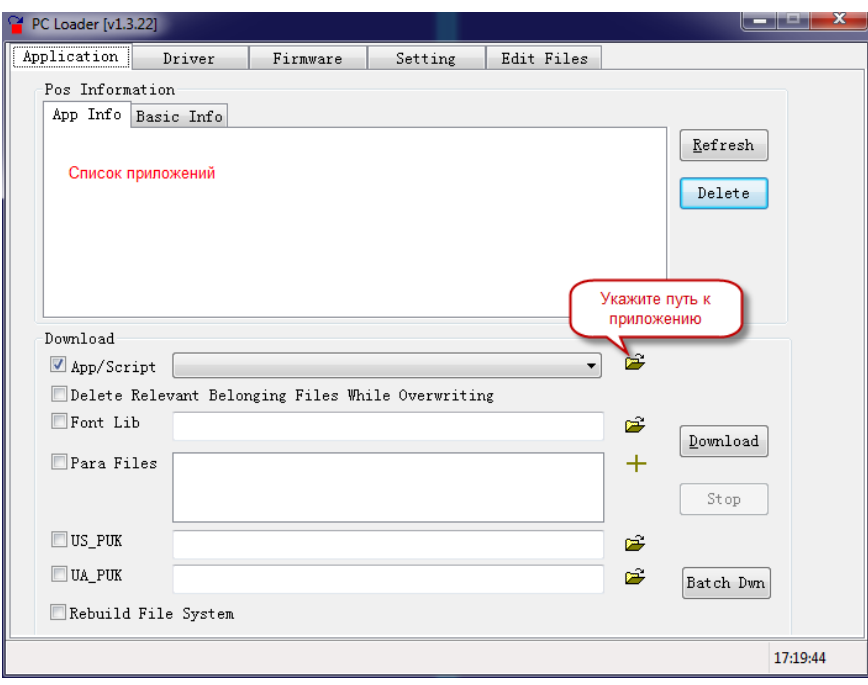

- 5. Нажмите кнопку **Download**.
- 6. Включите POS-терминал, после чего должна автоматически начаться загрузка.

После установки необходимо удалить все приложения кроме **S80/90-QIWI**. Подробнее об удалении приложений см. в разделе <u>4</u>.

# <span id="page-6-0"></span>2. РАБОТА С КАРТОЙ АВТОРИЗАЦИИ

Данная опция позволяет просмотреть текущие или записать на карту новые авторизационные данные.

#### <span id="page-6-1"></span>2.1.Чтение данных с карты

Для чтения информации с карты выберите пункт **Сервис Работа с картой Чтение карты**. При этом вам последовательно будут показаны номер терминала, имя пользователя и пароль.

### <span id="page-6-2"></span>2.2. Запись данных на карту

**ПРИМЕЧАНИЕ**

На карте авторизации могут храниться данные только одной персоны.

#### **Подготовка**

1. При необходимости создайте на сайте https://agent.giwi.com персону (с правами Продавец), авторизационные данные которой будут записаны на карту.

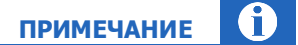

При создании персоны используйте пароль для POS терминала.

2. При необходимости создайте на сайте [https://agent.qiwi.com](../../../../../https@agent.qiwi.com/default.htm) терминал типа POS-терминал Рах.

#### **Порядок записи авторизационных данных на карту:**

- 1. Выберите пункт **Сервис Работа с картой Запись карты**. При этом вам будет предложено задать следующие параметры:
	- **N Терминала** номер терминала (зарегистрированного на сайте [https://agent.qiwi.com\)](../../../../../https@agent.qiwi.com/default.htm).
	- **Имя пользователя** логин персоны (зарегистрированной на сайте [https://agent.qiwi.com\)](../../../../../https@agent.qiwi.com/default.htm), авторизационные данные которой будут записаны на карту.
	- **Пароль** пароль персоны для POS терминала.
	- **PIN** введите ПИН-код карты.
	- После ввода PIN появляется на экране запрос на подтверждение записи карты. Если вы хотите записать новые данные на смарт-карту, нажмите ENTER. Для отмены записи выберите CANСEL.

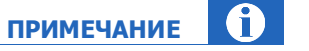

Если смарт-карта не была вставлена в терминал, перед подтверждением записи ее необходимо поместить в терминал.

После этого при включении POS-терминала достаточно вставить карту, авторизационные данные будут автоматически считаны с нее.

2. За одну сессию можно записать несколько авторизационных карт.

# <span id="page-7-0"></span>3. НАСТРОЙКА ЭКРАНА

Для настройки контрастности экрана POS-терминала РАХ выполните следующие действия:

- $1.$ Подключите выключенный РАХ к компьютеру.
- $2.$ Запустите ПО (для серий Р-80/Р-90 - LoadToolsVx.y\_en.exe, для серии S-90 - PCLoader.exe) и перейдите на вкладку Application.
- Нажмите кнопку Refresh (см. Рис. 2 для серий Р-80/Р-90, Рис. 4 для серии S-90).  $3.$
- $4.$ Включите POS-терминал PAX.
- 5. Выполните следующие действия:
	- для РАХ Р-80 нажмите кнопку Funct;  $\equiv$
	- для РАХ Р-90 нажмите кнопку Func;
	- для РАХ S-90 клавишами Вверх/Вниз выберите пункт меню LCD Adjust и нажмите цифровую клавишу номера пункта;
- Далее клавишами Вверх/Вниз настройте контрастность экрана. 6.

# <span id="page-8-0"></span>4. УДАЛЕНИЕ ПРИЛОЖЕНИЯ

Для удаления приложения с терминала выполните следующее:

- 1. Подключите **выключенный** POS-терминал PAX к компьютеру.
- 2. Запустите ПО (для серий P-80/P-90 LoadToolsV**x**.**y**\_en.exe, для серии S-90 PCLoader.exe) и перейдите на вкладку **Application**.
- 3. Нажмите кнопку **Refresh** (см. [Рис.](#page-3-1) 2 для серий P-80/P-90, [Рис.](#page-4-1) 4 для серии S-90).
- 4. Включите POS-терминал PAX.
- 5. Выберите из списка приложений на вкладке приложение, которое хотите удалить, и нажмите кнопку **Delete**.

# <span id="page-9-0"></span>СПИСОК РИСУНКОВ

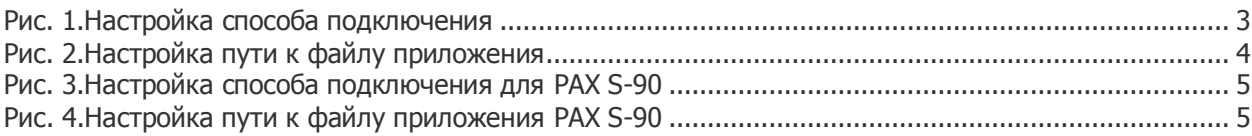